# USER'S MANUAL Flash-ALERT

# **Overview:**

The **Flash-ALERT** is an accessory that replaces the standard SD memory card with a card that is not only memory but includes a Wi-Fi radio and microcontroller (small computer).

No need for drivers, software, cables or cloud service that usually requires a subscription fee.

Just slide the Flash-ALERT SD Card into the Thermco ACCRT8017 data logger to wirelessly monitor:

- Temperature and Temperature Excursions
- Sensor Failure
- Loss Of Power (on battery backup)

If any of these conditions occur the Flash-ALERT sends ALERT Email and/or SMS text messages up to three contacts through the Wi-Fi connection.

Alert messages are also sent when conditions return to normal.

**Flash-ALERT** can also send 2 Daily STATUS Reports (am & pm) via Email & SMS that provide the Current-Min-Max Temperatures/Times plus Battery state: USB, 100%, 75%, 50%, 25%.

**Flash-ALERT** Real-Time Web Dashboard that can be viewed on the local network with any browser.

**Dashboard** page:

- 1. Logger Name (user customize)
- 2. Dashboard IP Address
- 3. Last Log Time/Date Stamp
- 4. Battery Level Icon Gauge
- 5. Animated Gauge Flashes if Excursion Probe Names (user customize)
- 6. Current Temperature
- 7. HI and LO Alarm Set Points
- 8. Highest and Lowest Recorded Temperatures and Time Stamp with Color Coded Text: black= temp within range blue= temp below range red = temp above range
- 9. Page Navigation
- 10. Send Verification Test Email / SMS

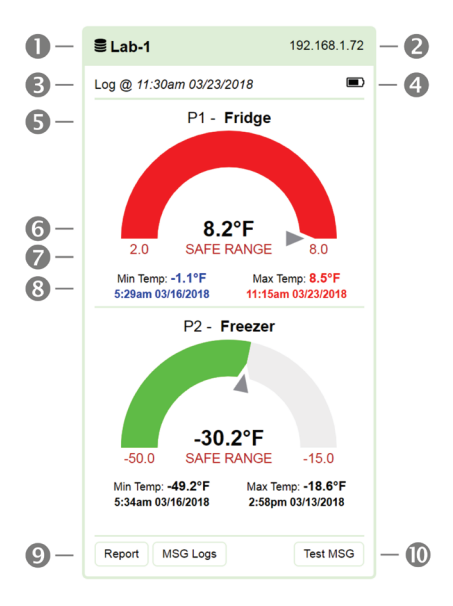

### **Specifications:**

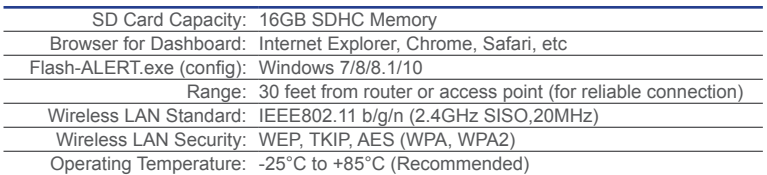

# **Configuration Settings:**

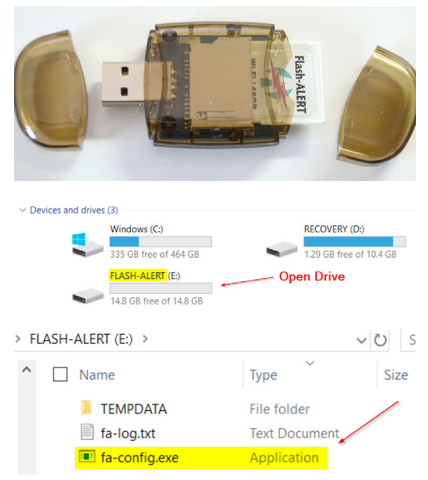

It is recommended that you collect all the values needed before running the Configuration Settings program.

Insert SD card into flash card reader provided with Data Logger or SD card slot on PC.

Plug SD card reader into a Windows 7/8/10 PC.

*Open Computer* (win 7) or *This PC* (win 10).

Double click drive labeled "FLASH-ALERT".

Double click fa-config.exe (you may not see ".exe").

The form shown below will now open.

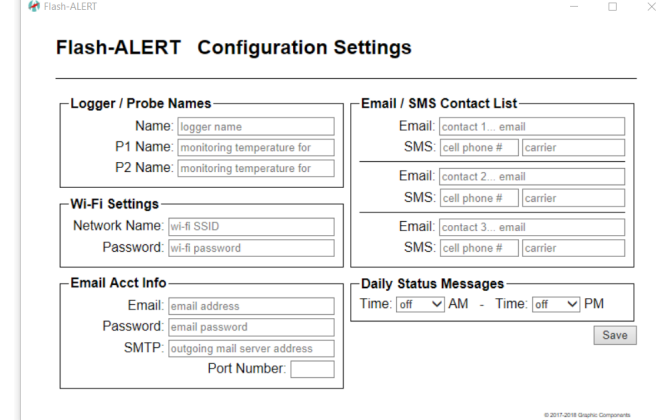

## **NOTE:**

Flash-ALERT is a low power device that needs to be located within 30 feet of a Wi-Fi router or access point with minimal obstructions.

If Flash-ALERT is not able to be placed within 30 feet of a access point it is recommended to:

- 1. Place router closer to Flash-ALERT location.
- 2. Set Up a wireless range extender in the same area as Flash-ALERT.

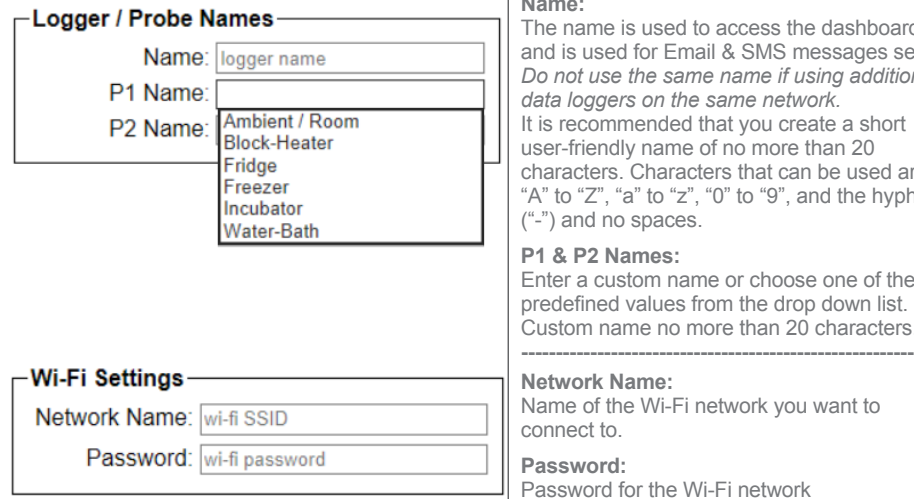

#### **Name:**

The name is used to access the dashboard and is used for Email & SMS messages sent. *Do not use the same name if using additional data loggers on the same network.* It is recommended that you create a short user-friendly name of no more than 20 characters. Characters that can be used are "A" to " $Z$ ", "a" to " $Z$ ", "0" to "9", and the hyphen ("-") and no spaces.

### **P1 & P2 Names:**

Enter a custom name or choose one of the predefined values from the drop down list. Custom name no more than 20 characters.

#### **Network Name:**

Name of the Wi-Fi network you want to connect to.

**---------------------------------------------------------**

**Password:** Password for the Wi-Fi network

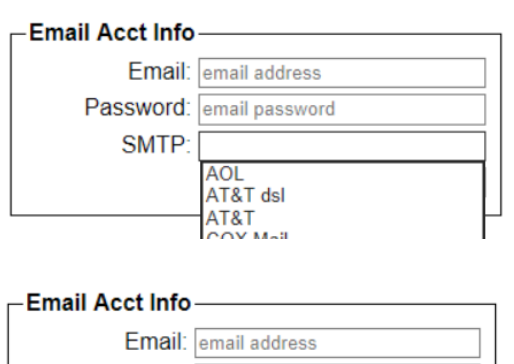

Password: email password

SMTP: smtp-mail.outlook.com

Port Number: |587

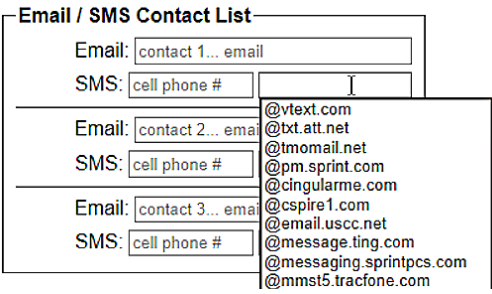

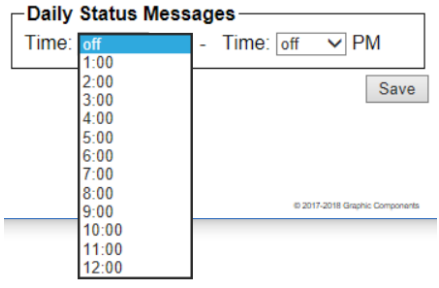

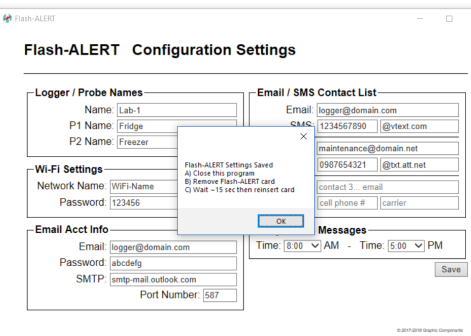

#### **Email:**

Email address of account that is sending the messages.

**Password:** Email account password.

#### **SMTP:**

Select a Email service provider from the dropdown list for the outgoing mail server address. Both the SMTP and Port field will be populated automatically.

If your provider is not listed you can Google to find your outgoing server address and port. Example: to find the SMTP for "Outlook.com" you would search....

"Outlook SMTP outgoing server"

If your searching comes up empty just ask your e-mail administrator for the information. Then manually enter the server and port.

#### **Port Number:**

Enter the port number if you are manually entering your SMTP information.

## **---------------------------------------------------------**

#### **Email:**

The email address of recipient(s) you want to send STATUS & ALERTS to.

#### **SMS:**

Enter the cell phone number of recipient(s) you want to send text messages to.

Plus choose one the SMS gateways from the drop down list or enter a custom domain for the cell phone carrier. Again if you are not sure of the gateway name of the cell phone carrier you can Goggle "SMS Verizon" if the carrier is Verizon.

#### **Time:**

Select the time of day you want STATUS messages sent or select off.

**---------------------------------------------------------**

**--------------------------------------------------------** Press **Save Button** to update the Flash-ALERT card.

A pop-up will be displayed...

- A) Close Flash-ALERT configuration program.
- B) Remove card from PC.
- C) Wait about 15 seconds, then reinstall to PC
- D) Wait ~15 seconds and remove for 2nd time E) Wait about 15 seconds, then reinstall to PC
- 
- F) Open a WEB BROWSER (IE, Chrome)
- G) Type Logger Name in address bar with a **forward slash "/"** after the name then enter

*continued on back*

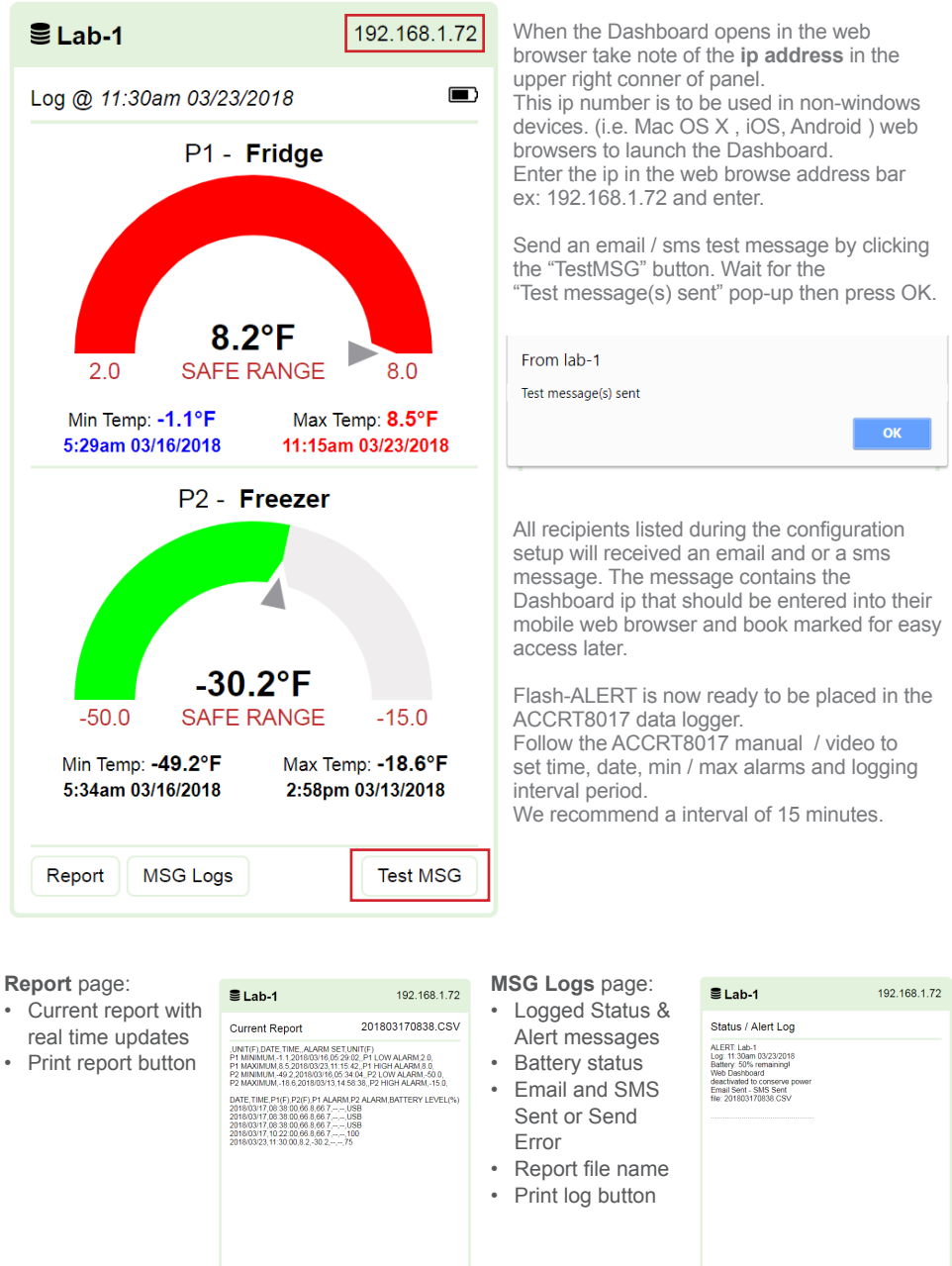

Dashboard MSG Logs

Print

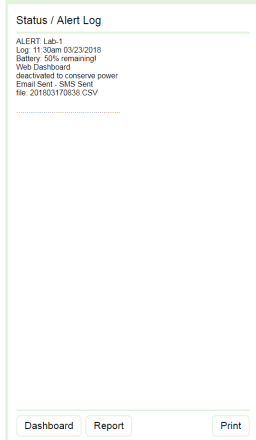